## **FUNCIONAMIENTO INTER-SECRET EN EL MÓDULO DE "EMISIÓN DE INFORMES" EN RELACIÓN CON EL INFORME DE FISCALIZACIÓN DE INTERVENCIÓN**

Para emitir informes de fiscalización, desde la pestaña "Gestión", se pincha en el campo "Emisión de informes"

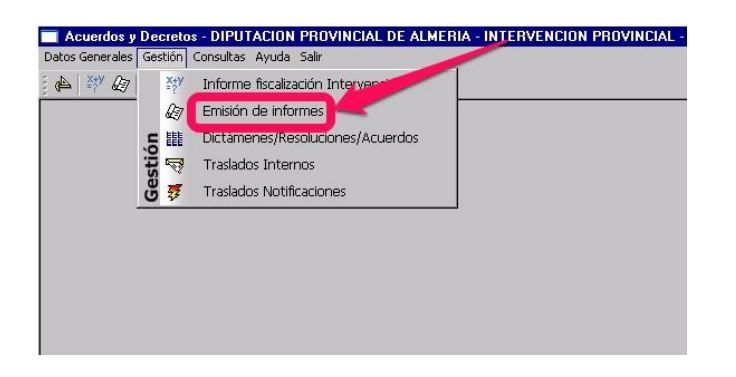

En la siguiente pantalla se visualizan todos los informes que se encuentran pendientes de informe de fiscalización

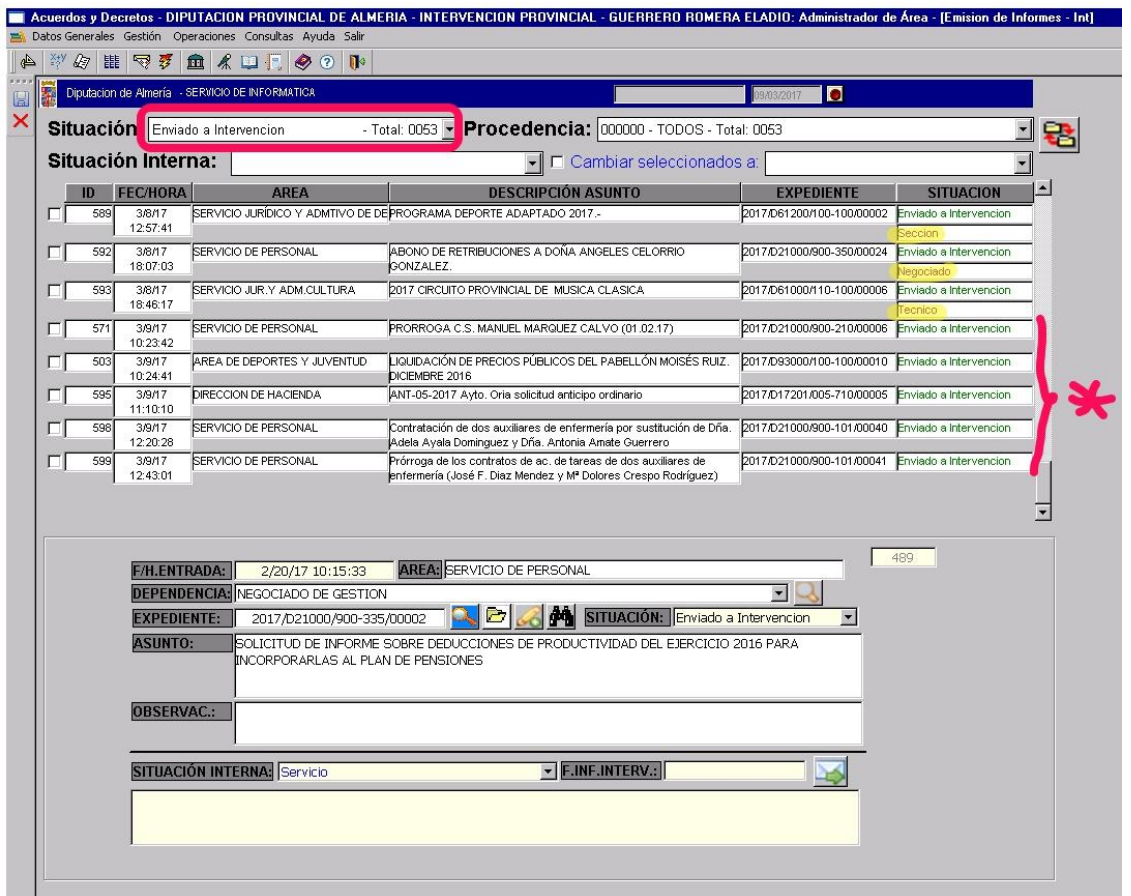

En la parte superior se ven los informes totales que se encuentran pendiente de informe.

En amarillo (a la derecha) se ve quién tiene el correspondiente expediente. Los expedientes que no tienen a nadie asignado (\*) son los que acaban de entrar y aún no se han repartido.

Para fiscalizar el expediente se pulsa el botón marcado y a continuación se abre una ventana con el expediente enviado

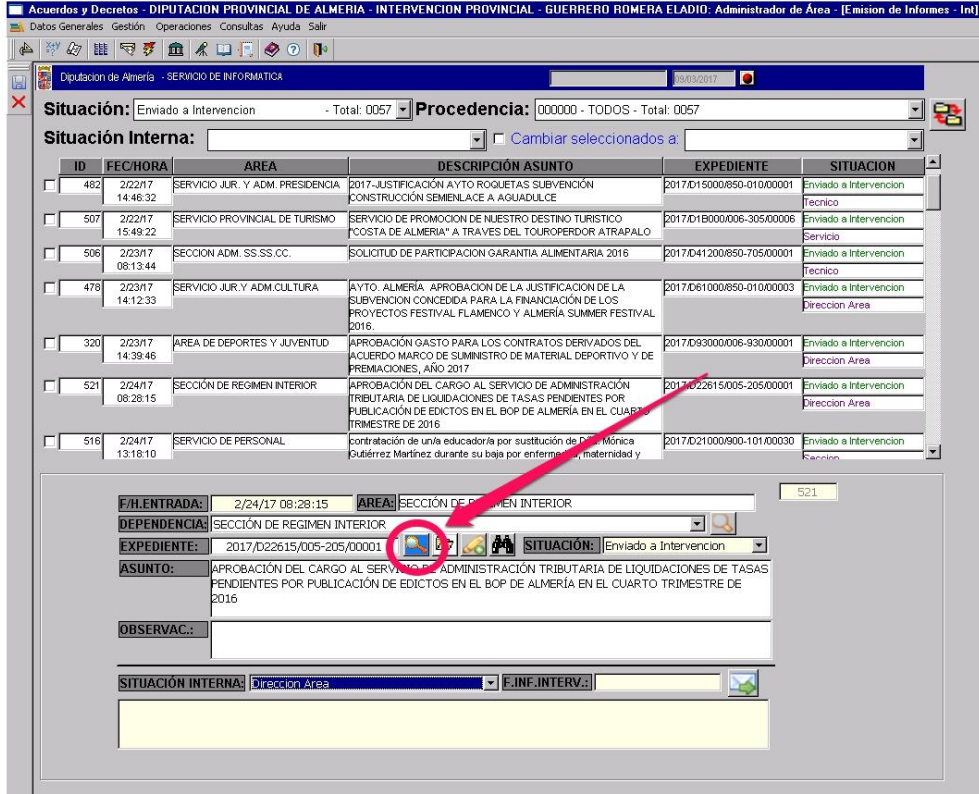

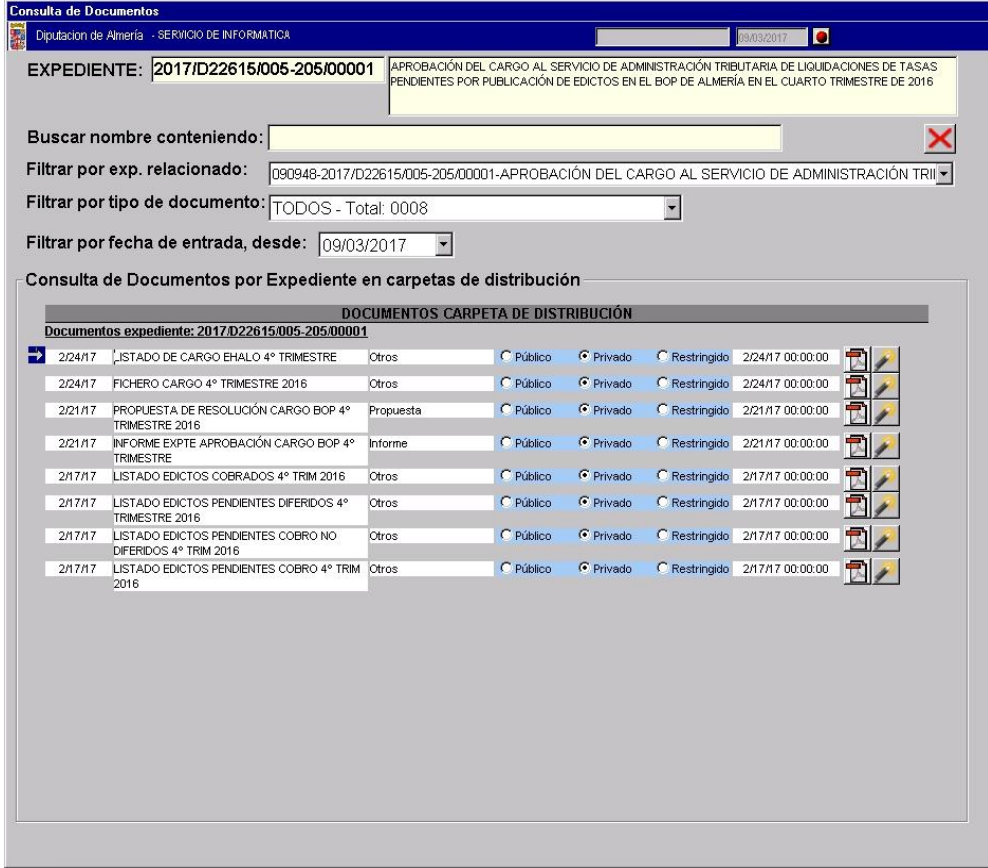

Una vez comprobados los extremos objeto de fiscalización se redacta el correspondiente informe en la aplicación Microsoft Word 2016 y se sube a la plataforma interna de Intervención

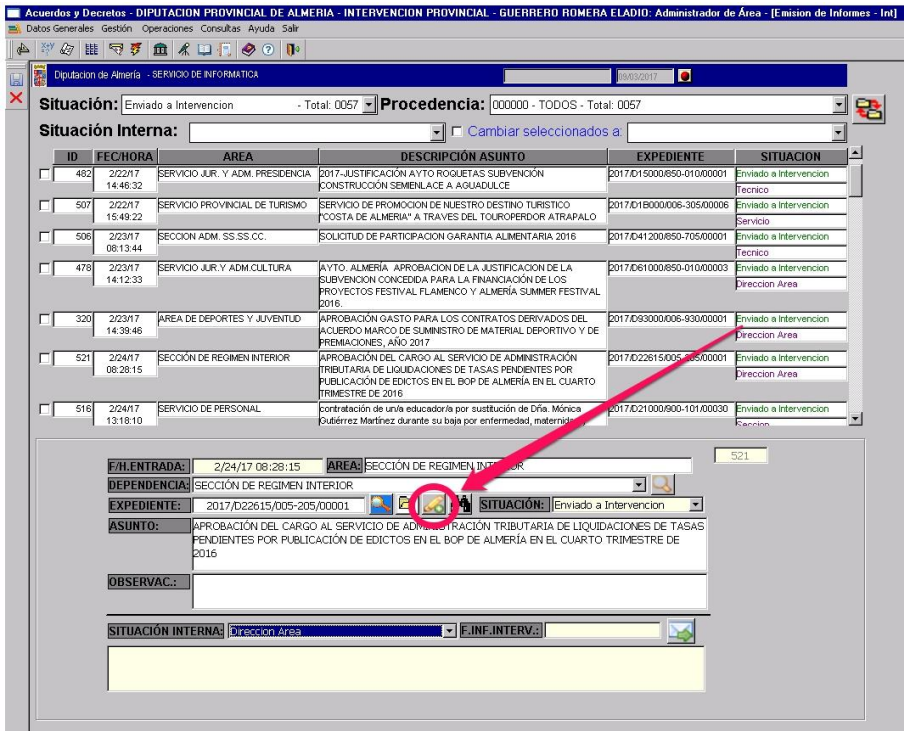

Una vez subido el informe provisional se cambia la situación de quién lo tiene

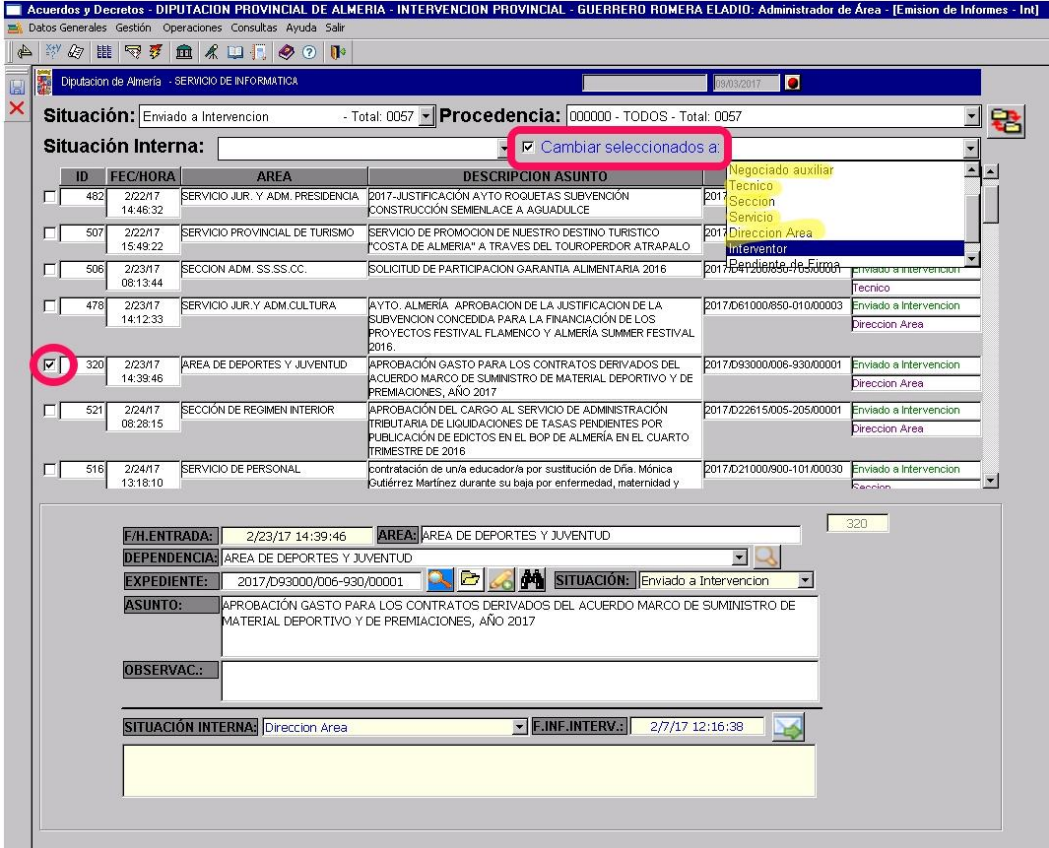

Las sucesivas comprobaciones se realizan pinchando en el botón marcado y accediendo al informe provisional

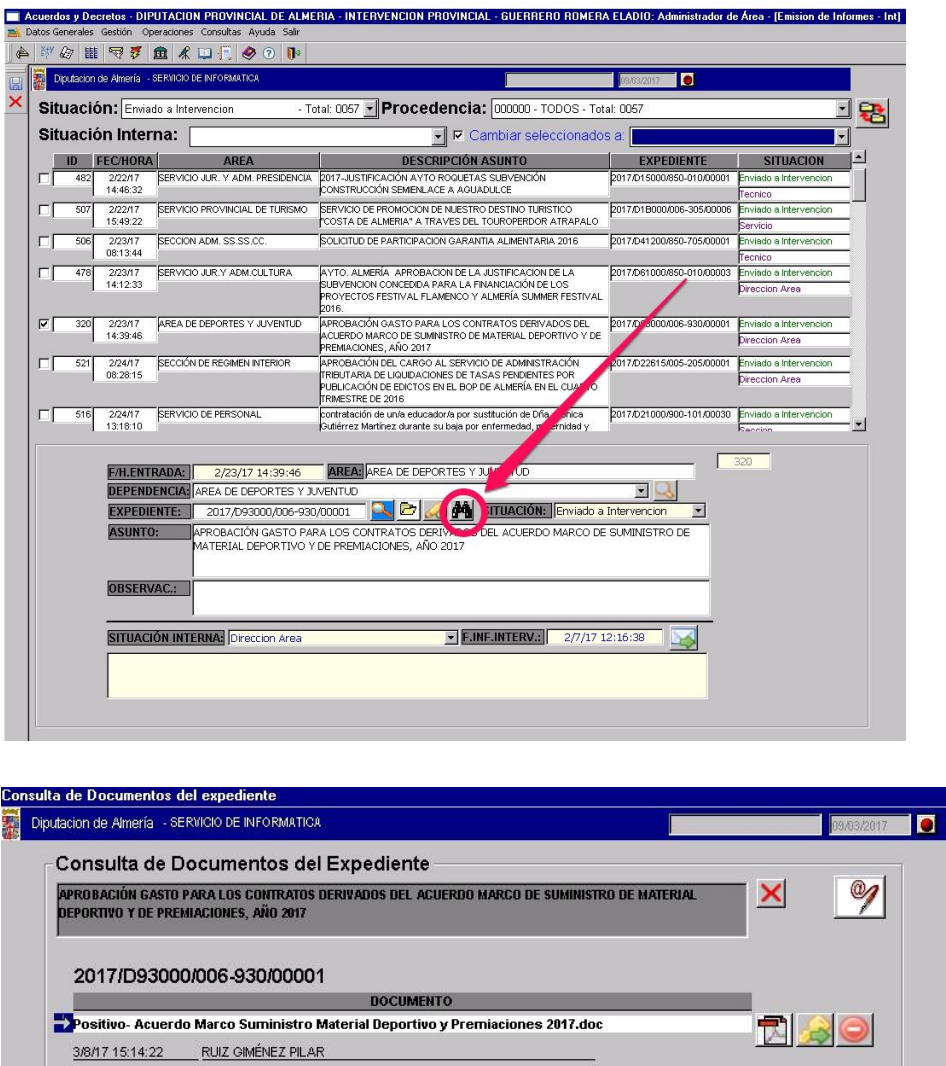

Una vez que el Interventor ha revisado el expediente pincha en el botón marcado y, tras seleccionar el firmante, se genera un documento en el portafirmas de Guadaltel.

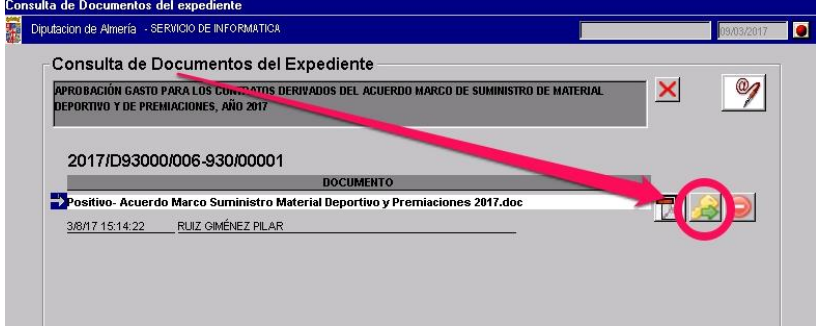

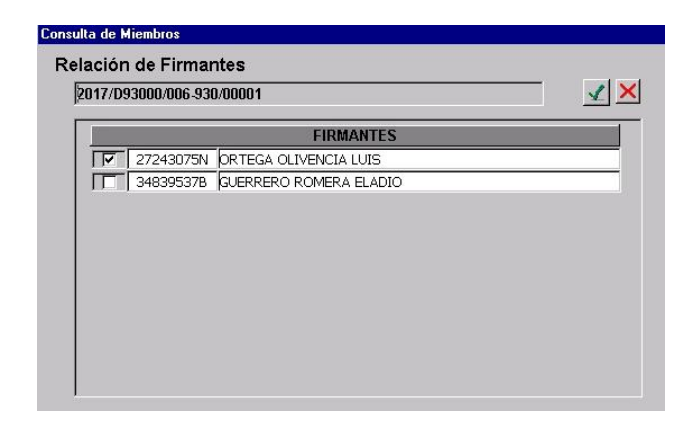

Una vez se ha firmado en Guadaltel, el sistema incorpora automáticamente el documento firmado al gestor de expedientes, la situación del expediente cambia a firmado y se genera un aviso al Servicio/Área correspondiente.

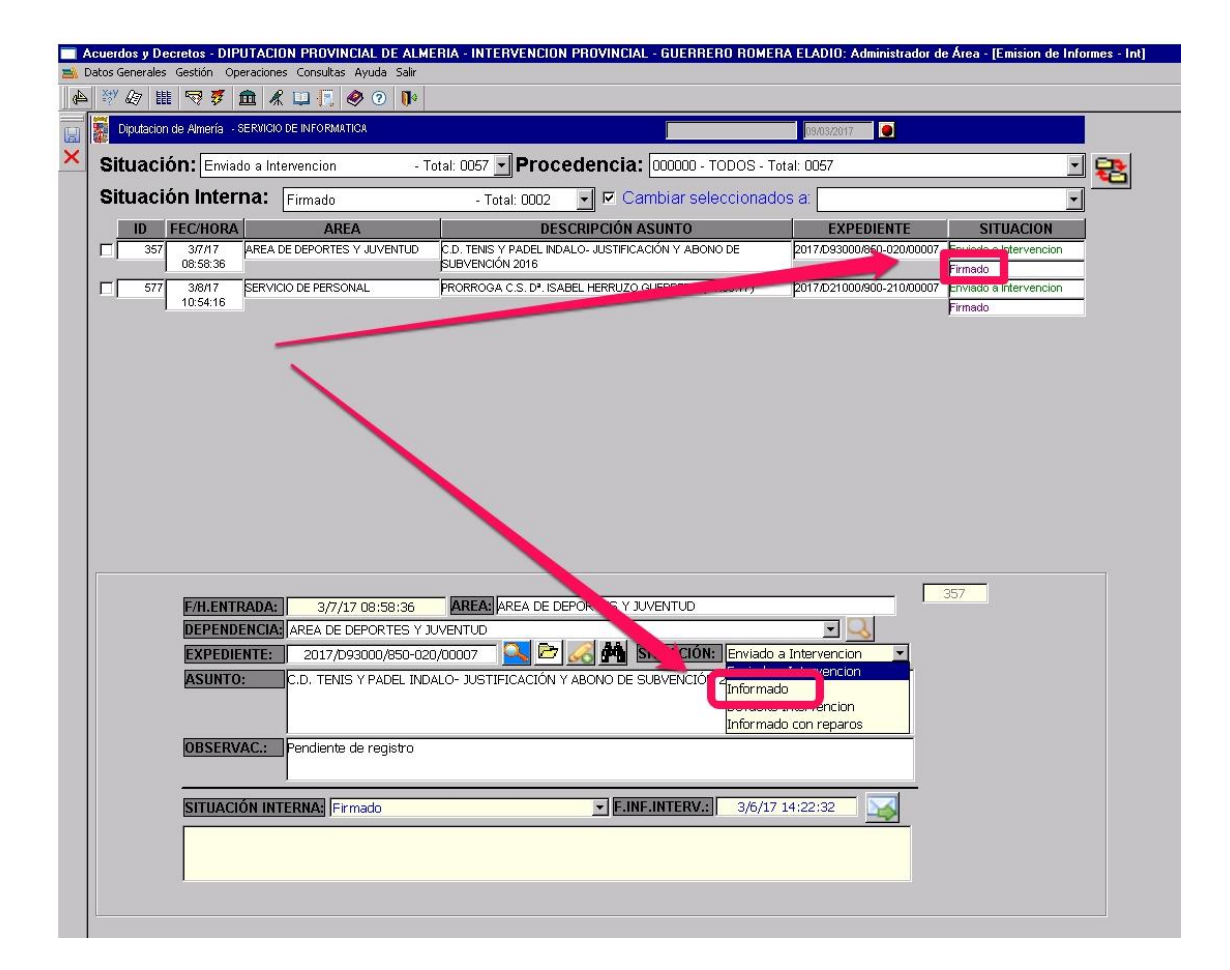

Cuando el expediente adolezca de algún requisito, a juicio de la Intervención, o exista cualquier elemento a subsanar se procederá a devolverlo, señalando las observaciones oportunas en el recuadro marcado.

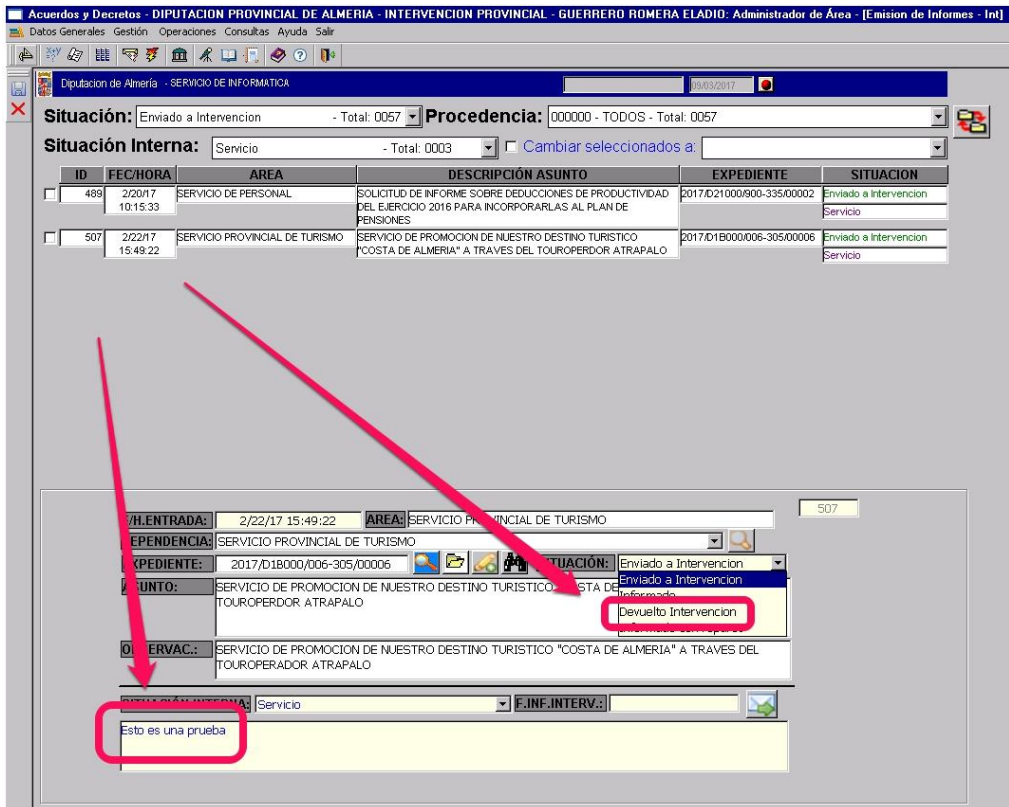